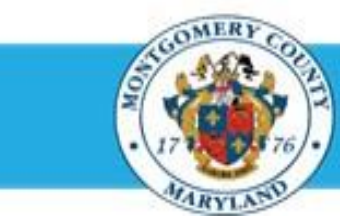

# **Office of Human Resources**

## Send a Direct Report Their Appraisal using a Worklist Notification

#### **Step-by-Step Instructions**

- **Step 1** Open an **Internet Browser**.
- **Step 2** Navigate to **[eportal.montgomerycountymd.gov](https://ex01.montgomerycountymd.gov/cas/login?service=https%3a%2f%2fex01.montgomerycountymd.gov%2feportal%2f%3fmcgoptions%3deportal_defaults)**.
- **Step 3** Sign In to **accessMCG**.

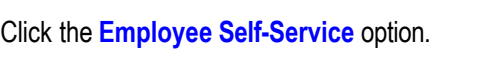

- **Step 5** Click the blue **Go to Employee Self-Service** button.
	- Your **Oracle eBusiness Homepage** opens.
- **Step 6**

**Step 4**

Locate the most recent **Worklist Notification** with the subject line: *'The appraisal of [employee name] needs your attention as main appraiser.'*

**Step 7**

**NOTE:** This notification is received each time the direct report returns their appraisal to you. You may need to use the 'Full List' button and [Ctrl + F] to find it.

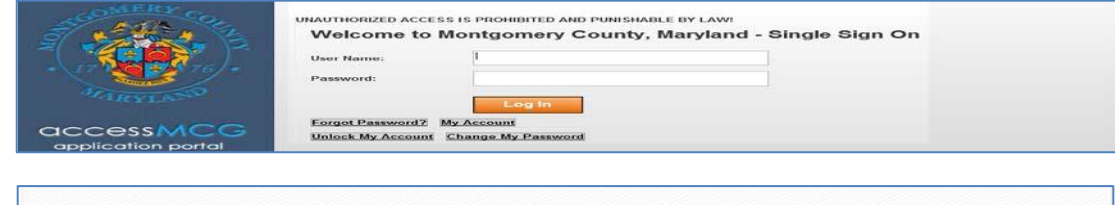

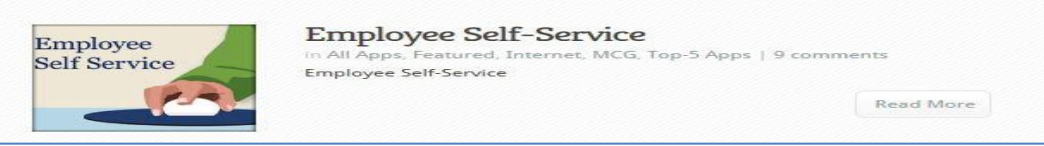

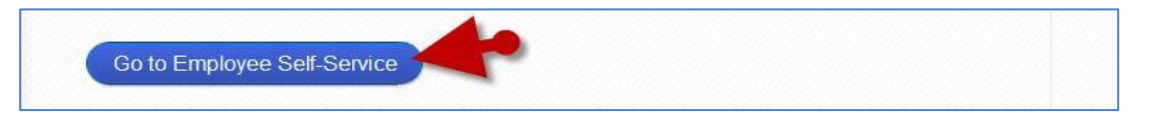

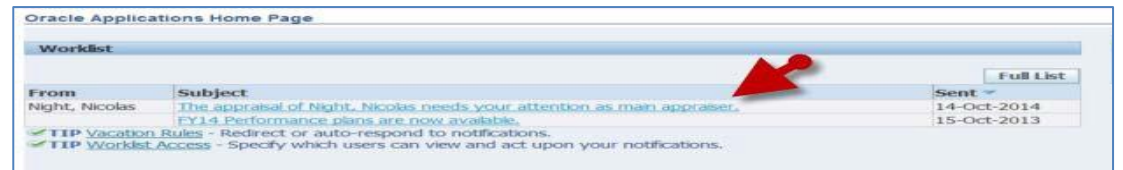

# Send a Direct Report Their Appraisal using a Worklist Notification

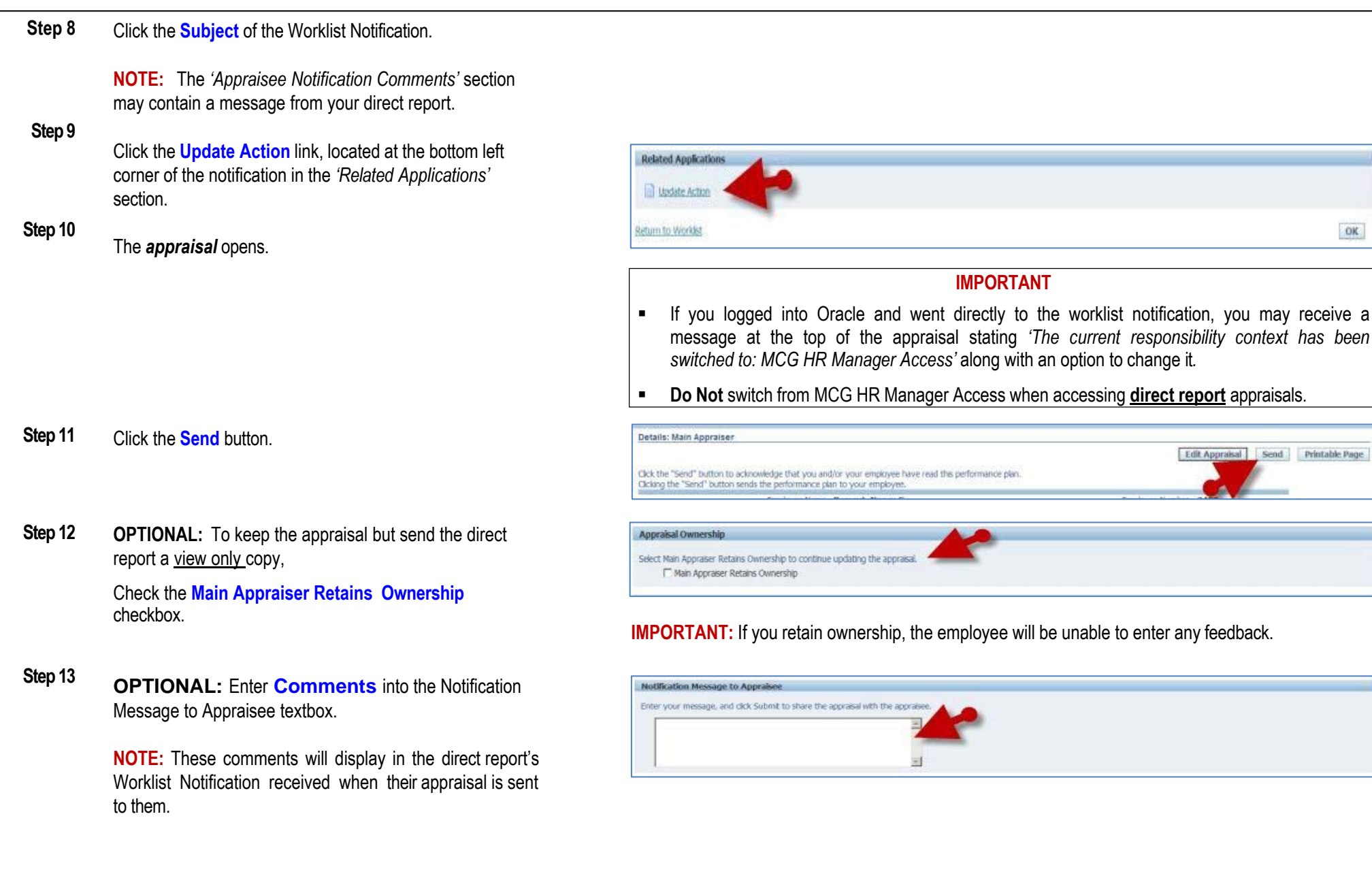

### Send a Direct Report Their Appraisal using a Worklist Notification

**Step 14** Click the **Submit** button to send the appraisal only to your direct report only.

#### **NOTE:**

- Once 'Submit' is clicked, your direct report will have their appraisal
- A confirmation message will display and the Status of the appraisal changes to 'Transferred to Appraisee'.
- You will not be able to edit the appraisal until the direct report returns the appraisal to you.

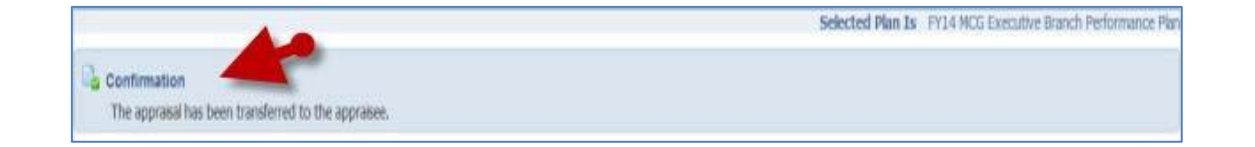

**End of Procedure.**